# **Inhaltsverzeichnis**

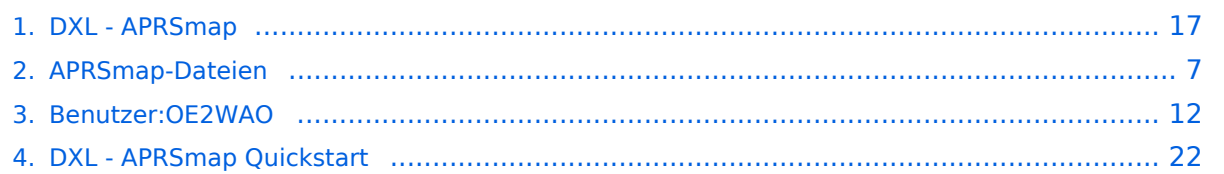

# **DXL - APRSmap**

[Versionsgeschichte interaktiv durchsuchen](https://wiki.oevsv.at) [VisuellWikitext](https://wiki.oevsv.at)

#### **[Version vom 4. Januar 2014, 21:40 Uhr](#page-16-0) [\(Q](#page-16-0) [Version vom 5. Januar 2014, 12:43 Uhr](#page-16-0) ([Q](#page-16-0) [uelltext anzeigen](#page-16-0))** [OE2WAO](#page-11-0) ([Diskussion](https://wiki.oevsv.at/w/index.php?title=Benutzer_Diskussion:OE2WAO&action=view) | [Beiträge](https://wiki.oevsv.at/wiki/Spezial:Beitr%C3%A4ge/OE2WAO)) ([→Software\)](#page-19-0) [← Zum vorherigen Versionsunterschied](#page-16-0) **[uelltext anzeigen\)](#page-16-0)** [OE2WAO](#page-11-0) [\(Diskussion](https://wiki.oevsv.at/w/index.php?title=Benutzer_Diskussion:OE2WAO&action=view) | [Beiträge\)](https://wiki.oevsv.at/wiki/Spezial:Beitr%C3%A4ge/OE2WAO) [\(→Software](#page-19-0)) [Zum nächsten Versionsunterschied →](#page-16-0) **Zeile 76: Zeile 76:** Übersicht der [[APRSmap-Dateien]] unter Win32 Betriebssystemen. Übersicht der [[APRSmap-Dateien]] unter Win32 Betriebssystemen. **−**  $=$   $=$   $=$   $\frac{1}{2}$   $=$   $\frac{1}{2}$   $=$   $\frac{1}{2}$   $=$   $\frac{1}{2}$   $=$   $\frac{1}{2}$   $=$   $\frac{1}{2}$   $=$   $\frac{1}{2}$   $=$   $\frac{1}{2}$   $\frac{1}{2}$   $=$   $\frac{1}{2}$   $\frac{1}{2}$   $=$   $\frac{1}{2}$   $\frac{1}{2}$   $=$   $\frac{1}{2}$   $\frac{1}{2}$   $=$   $\frac{1}{2}$   $\frac{1$ \* [http://oe5dxl.ampr.at Download im HAMNET] mit aktuellen Updates''(Netzwerkverbindung \* [http://oe5dxl.ampr.at Download im HAMNET] mit aktuellen Updates''(Netzwerkverbindung

erforderlich)''

**−**

===ARM - Raspberry Pi===  $\qquad$  ===ARM - Raspberry Pi===

erforderlich)''

# Version vom 5. Januar 2014, 12:43 Uhr

APRSmap ist ein von OE5DXL Christian entwickelter APRS Client mit grafischer Oberfläche, welcher als Basis das Kartenmaterial von [OSM](http://www.osm.org) benutzt.

#### [Datei:aprsmap.png](https://wiki.oevsv.at/w/index.php?title=Spezial:Hochladen&wpDestFile=aprsmap.png)

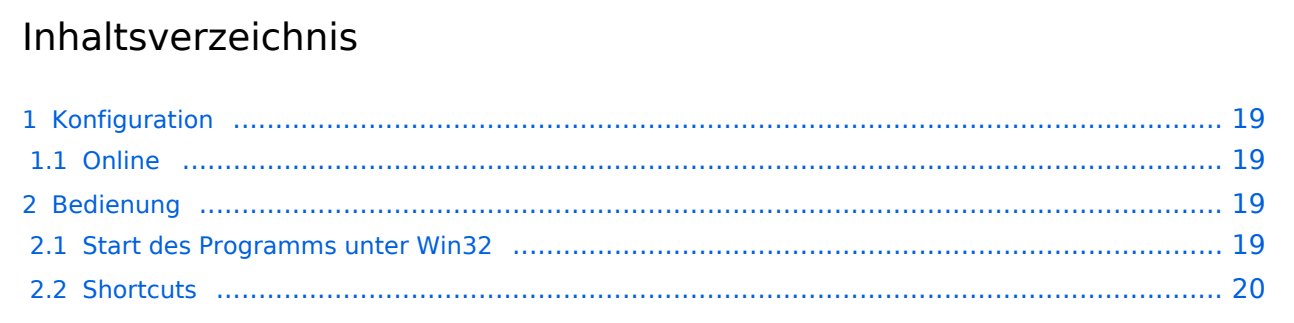

# **BlueSpice4**

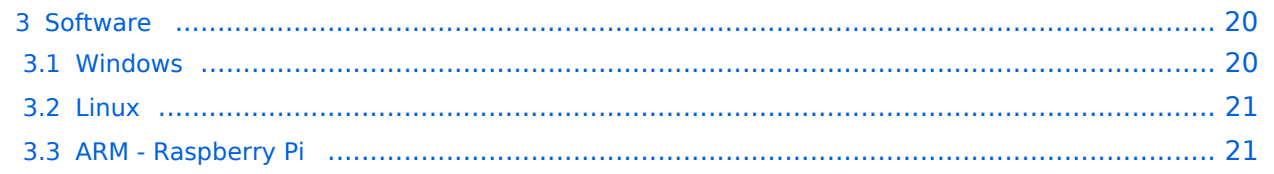

# Konfiguration

#### [DXL - APRSmap Quickstart](#page-21-0)

## **Online**

Der Bereich ONLINE ist anfangs wohl der wichtigste und notwendigste Menüpunkt, welcher individuell konfiguriert werden muss.

Grundsätzlich können schon beim einfachen Start des Programms und bestehender Datenverbindung andere Stationen empfangen werden, auch ohne Angabe des eigenen Rufzeichens, der Position oder des APRS-Passcode. Um jedoch "aktiv" im APRS Netz zu agieren, und auch von anderen Stationen gesehen und erreicht werden zu können, müssen diese Angaben entsprechend eingegeben werden. *Der APRS PASScode muss einmalig angefordert werden. Dazu im Internet nach "APRS PASSCODE Generator" suchen.*

#### [Datei:aprsmap-conf-online.PNG](https://wiki.oevsv.at/w/index.php?title=Spezial:Hochladen&wpDestFile=aprsmap-conf-online.PNG)

#### **Server URL**

als Serverurl kann jeder APRS-Server eingetragen werden, der die Daten im richtigen Format zu Verfügung stellt, z.B. die DXL-APRS-Digis wie aprs.oe2xzr.ampr.at eine weitere liste kann unter <http://www.aprs2.net/serverstats.php>gefunden werden. Der Standardport ist 14580.

#### **Kleiner TIP:**

*Um die eigene Position bei MY POSITION ohne größeren Suchaufwand und schnell einzutragen, einfach zuerst mit dem Zoom soweit in die MAP gehen (vorzugsweise ZOOMLEVEL 17), dass man seine eigene Position klar erkennen kann. Dann den Punkt CONFIG - ONLINE - MY POSITION öffnen und mit gehaltener SHIFT-Taste (Umschalttaste) per Mausklick die eigene Position bestimmen. Die Koordinaten werden dabei automatisch im Kontextmenü übernommen, und müssen nur mit OK bestätigt werden.*

*Ohne Call, Position und Serverfilter kann es sein, dass der Server keine Daten zur verfügung stellt. Der Serverfilter ist wie folgt aufgebaut [Position]/[Radius] z.B. "m/400" für meine Position mit Radius 400km.*

Nach änderung einer Einstellung kann diese unter "Config">"Save Config" gespeichert werden. Einstellungen den Server betreffend werden erst bei einer Neuverbindung übernommen, dafür kann entweder die Serververbindung in der Menüleiste unter "N" getrennt und wiederhergestellt werden, oder man deaktiviert und aktiviert den entsprechenden Servereintrag unter "Config">" Online">"Connect Server".

## Bedienung

## **Start des Programms unter Win32**

```
Klick auf start.bat
```
## **Shortcuts**

```
 : delete markers
@ reset <On Next Click> to menu mode
A Animate
B or <Backspace> go back in position history
C Center (to last clicked Pixel)
E toggle Errors only/All for stepping along a track with <>
F Junk Filter toggle on/off
H Heard (click symbol or text of igate before)
I Internal Status Listing
L toggle labels on/off
M toggle dimm not moving since 10min
O toggle Objects/Items on/off
Q Quit Program
R toggle Radio tracks on/off
S Screenshot ppm/bpm
V make Video map.y4m uncompressed in YUV4MPEG2 format
W toggle Wx temperature map (use topo or no map)
X set Marker 1 to clicked position
Y set Marker 2 and Line to Marker 1
/ zoom to Marker 1-2 Square
~ change track colour
+ Zoom in
- Zoom out
. zoom to track and show only this (clicked before)
= same as but with radio tracks
0 show all (and radio tracks off)
1,2,3,4 Zoom/Pan to stored Views
7 use osm map
9 use osm topo map
ESC close menus
Cursor up/down/left/right move map, same as click near margin
SHIFT with up/down/left/right/[zoom+]/[zoom-] in smaller steps
DEL delete selected
```
**Tip:** Klickt man bspw. auf einen Track eines sich bewegenden Objekts, und drückt anschließend die Taste "A", wird der Track in der Relation zur Zeit animiert.

Die Taste "0" (Null) hilft oftmals, wenn man nach einiger Klickerei auf Filter o.ä. wieder alles angezeigt bekommen möchte.

## Software

Die Software gibt es je in einer Linux- und einer Windowsversion, sowie den Sourcecode zum selbst compilieren.

## **Windows**

- [Download im HAMNET](http://oe5dxl.ampr.at/index.html) mit aktuellen Updates*(Netzwerkverbindung erforderlich)*
- oder [direkter Win32 Download](https://wiki.oevsv.at/w/nsfr_img_auth.php/4/48/Aprsmap-getmap.zip) aus dem Wiki

#### **Win32 Dateiliste**

Übersicht der [APRSmap-Dateien](#page-6-0) unter Win32 Betriebssystemen.

## **Linux**

[Download im HAMNET](http://oe5dxl.ampr.at) mit aktuellen Updates*(Netzwerkverbindung erforderlich)*

## **ARM - Raspberry Pi**

Im Archiv anbei findet sich ein komplettes TinyCore Linux + der OE5DXL APRS-Toolchain inklusive APRSmap. Es handelt sich hierbei noch um einen frühen Entwicklungsstand des Systems, der als reine Testversion zu verstehen ist.

Fehlerberichte, Verbesserungsvorschläge und ganz wichtig auch positives Feedback bitte per Packet Radio an OE5HPM @ OE5XBL.#OE5.AUT.EU.

#### [aprsMAP\\_raspberry\\_V0101.zip](http://oe5xbl.hamspirit.at/download/aprs/aprsMAP_raspberry_V0101.zip)

Den Inhalt der ZIP-Datei einfach auf eine SD-Karte entpacken - fertig.

# <span id="page-6-0"></span>**DXL - APRSmap: Unterschied zwischen den Versionen**

[Versionsgeschichte interaktiv durchsuchen](https://wiki.oevsv.at) [VisuellWikitext](https://wiki.oevsv.at)

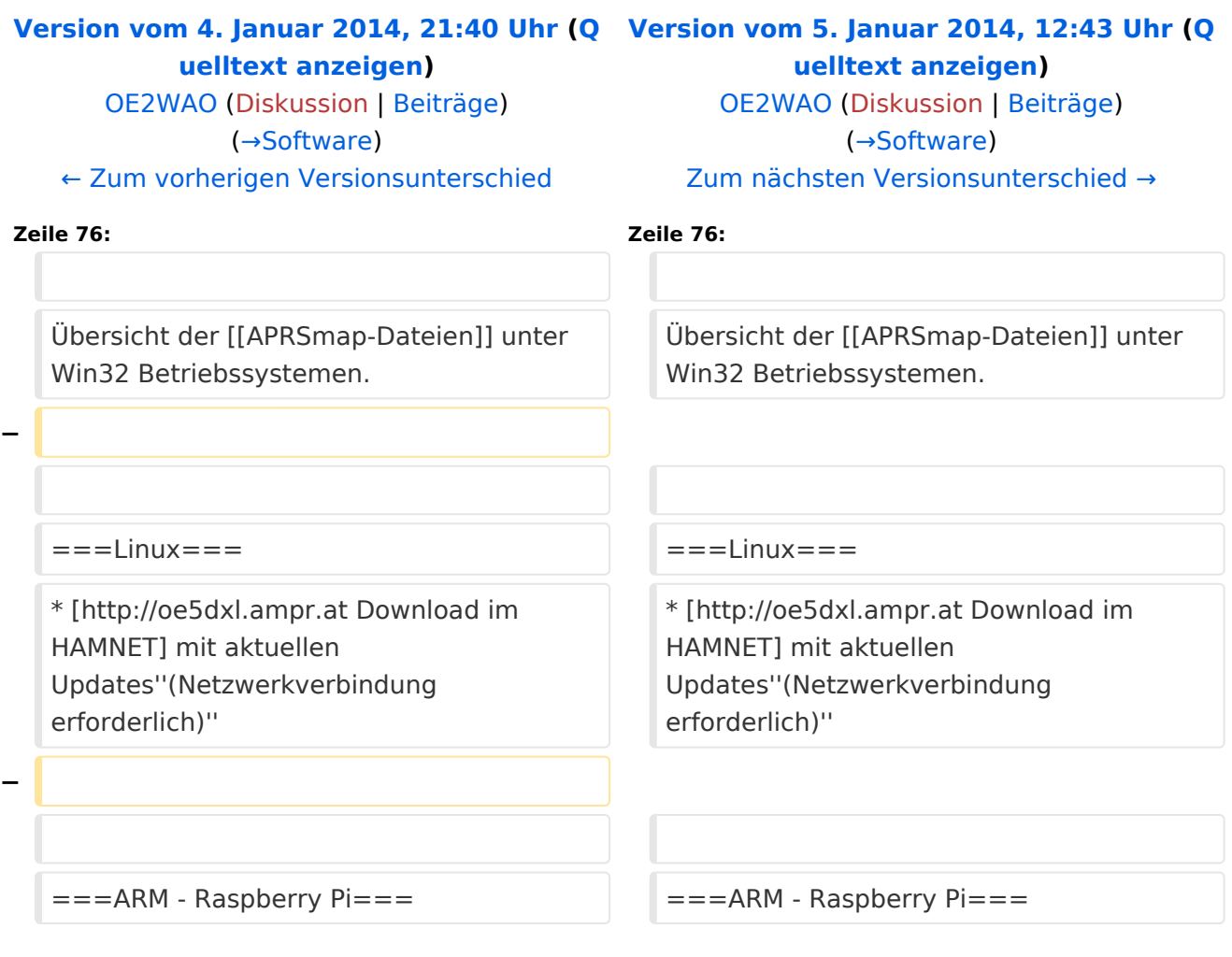

# Version vom 5. Januar 2014, 12:43 Uhr

APRSmap ist ein von OE5DXL Christian entwickelter APRS Client mit grafischer Oberfläche, welcher als Basis das Kartenmaterial von [OSM](http://www.osm.org) benutzt.

[Datei:aprsmap.png](https://wiki.oevsv.at/w/index.php?title=Spezial:Hochladen&wpDestFile=aprsmap.png)

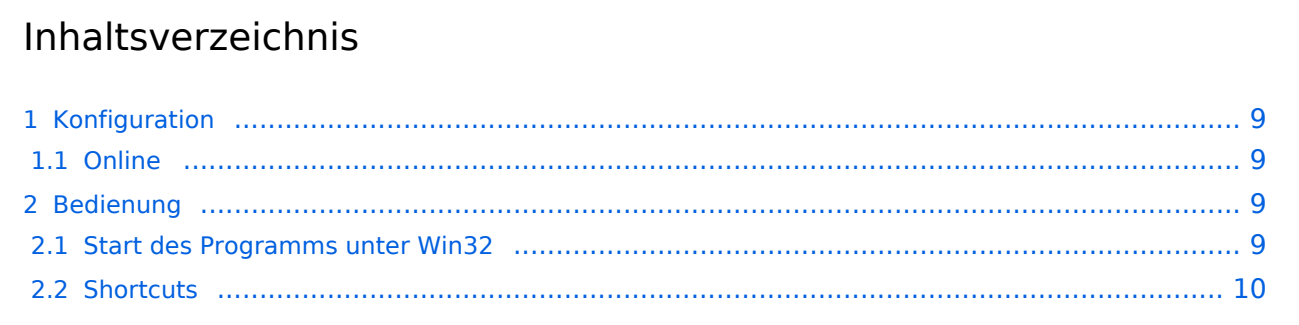

# **BlueSpice4**

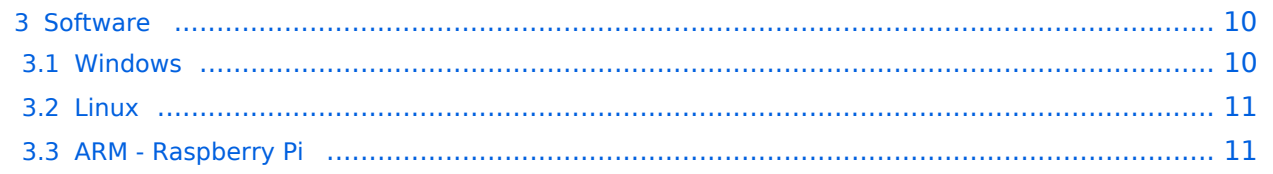

# <span id="page-8-0"></span>Konfiguration

#### [DXL - APRSmap Quickstart](#page-21-0)

## <span id="page-8-1"></span>**Online**

Der Bereich ONLINE ist anfangs wohl der wichtigste und notwendigste Menüpunkt, welcher individuell konfiguriert werden muss.

Grundsätzlich können schon beim einfachen Start des Programms und bestehender Datenverbindung andere Stationen empfangen werden, auch ohne Angabe des eigenen Rufzeichens, der Position oder des APRS-Passcode. Um jedoch "aktiv" im APRS Netz zu agieren, und auch von anderen Stationen gesehen und erreicht werden zu können, müssen diese Angaben entsprechend eingegeben werden. *Der APRS PASScode muss einmalig angefordert werden. Dazu im Internet nach "APRS PASSCODE Generator" suchen.*

#### [Datei:aprsmap-conf-online.PNG](https://wiki.oevsv.at/w/index.php?title=Spezial:Hochladen&wpDestFile=aprsmap-conf-online.PNG)

#### **Server URL**

als Serverurl kann jeder APRS-Server eingetragen werden, der die Daten im richtigen Format zu Verfügung stellt, z.B. die DXL-APRS-Digis wie aprs.oe2xzr.ampr.at eine weitere liste kann unter <http://www.aprs2.net/serverstats.php>gefunden werden. Der Standardport ist 14580.

#### **Kleiner TIP:**

*Um die eigene Position bei MY POSITION ohne größeren Suchaufwand und schnell einzutragen, einfach zuerst mit dem Zoom soweit in die MAP gehen (vorzugsweise ZOOMLEVEL 17), dass man seine eigene Position klar erkennen kann. Dann den Punkt CONFIG - ONLINE - MY POSITION öffnen und mit gehaltener SHIFT-Taste (Umschalttaste) per Mausklick die eigene Position bestimmen. Die Koordinaten werden dabei automatisch im Kontextmenü übernommen, und müssen nur mit OK bestätigt werden.*

*Ohne Call, Position und Serverfilter kann es sein, dass der Server keine Daten zur verfügung stellt. Der Serverfilter ist wie folgt aufgebaut [Position]/[Radius] z.B. "m/400" für meine Position mit Radius 400km.*

Nach änderung einer Einstellung kann diese unter "Config">"Save Config" gespeichert werden. Einstellungen den Server betreffend werden erst bei einer Neuverbindung übernommen, dafür kann entweder die Serververbindung in der Menüleiste unter "N" getrennt und wiederhergestellt werden, oder man deaktiviert und aktiviert den entsprechenden Servereintrag unter "Config">" Online">"Connect Server".

## <span id="page-8-2"></span>Bedienung

## <span id="page-8-3"></span>**Start des Programms unter Win32**

```
Klick auf start.bat
```
## <span id="page-9-1"></span>**Shortcuts**

```
 : delete markers
@ reset <On Next Click> to menu mode
A Animate
B or <Backspace> go back in position history
C Center (to last clicked Pixel)
E toggle Errors only/All for stepping along a track with <>
F Junk Filter toggle on/off
H Heard (click symbol or text of igate before)
I Internal Status Listing
L toggle labels on/off
M toggle dimm not moving since 10min
O toggle Objects/Items on/off
Q Quit Program
R toggle Radio tracks on/off
S Screenshot ppm/bpm
V make Video map.y4m uncompressed in YUV4MPEG2 format
W toggle Wx temperature map (use topo or no map)
X set Marker 1 to clicked position
Y set Marker 2 and Line to Marker 1
/ zoom to Marker 1-2 Square
~ change track colour
+ Zoom in
- Zoom out
. zoom to track and show only this (clicked before)
= same as but with radio tracks
0 show all (and radio tracks off)
1,2,3,4 Zoom/Pan to stored Views
7 use osm map
9 use osm topo map
ESC close menus
Cursor up/down/left/right move map, same as click near margin
SHIFT with up/down/left/right/[zoom+]/[zoom-] in smaller steps
DEL delete selected
```
**Tip:** Klickt man bspw. auf einen Track eines sich bewegenden Objekts, und drückt anschließend die Taste "A", wird der Track in der Relation zur Zeit animiert.

Die Taste "0" (Null) hilft oftmals, wenn man nach einiger Klickerei auf Filter o.ä. wieder alles angezeigt bekommen möchte.

## <span id="page-9-0"></span>Software

Die Software gibt es je in einer Linux- und einer Windowsversion, sowie den Sourcecode zum selbst compilieren.

## <span id="page-9-2"></span>**Windows**

- [Download im HAMNET](http://oe5dxl.ampr.at/index.html) mit aktuellen Updates*(Netzwerkverbindung erforderlich)*
- oder [direkter Win32 Download](https://wiki.oevsv.at/w/nsfr_img_auth.php/4/48/Aprsmap-getmap.zip) aus dem Wiki

#### **Win32 Dateiliste**

Übersicht der [APRSmap-Dateien](#page-6-0) unter Win32 Betriebssystemen.

## <span id="page-10-0"></span>**Linux**

[Download im HAMNET](http://oe5dxl.ampr.at) mit aktuellen Updates*(Netzwerkverbindung erforderlich)*

## <span id="page-10-1"></span>**ARM - Raspberry Pi**

Im Archiv anbei findet sich ein komplettes TinyCore Linux + der OE5DXL APRS-Toolchain inklusive APRSmap. Es handelt sich hierbei noch um einen frühen Entwicklungsstand des Systems, der als reine Testversion zu verstehen ist.

Fehlerberichte, Verbesserungsvorschläge und ganz wichtig auch positives Feedback bitte per Packet Radio an OE5HPM @ OE5XBL.#OE5.AUT.EU.

#### [aprsMAP\\_raspberry\\_V0101.zip](http://oe5xbl.hamspirit.at/download/aprs/aprsMAP_raspberry_V0101.zip)

Den Inhalt der ZIP-Datei einfach auf eine SD-Karte entpacken - fertig.

# <span id="page-11-0"></span>**DXL - APRSmap: Unterschied zwischen den Versionen**

[Versionsgeschichte interaktiv durchsuchen](https://wiki.oevsv.at) [VisuellWikitext](https://wiki.oevsv.at)

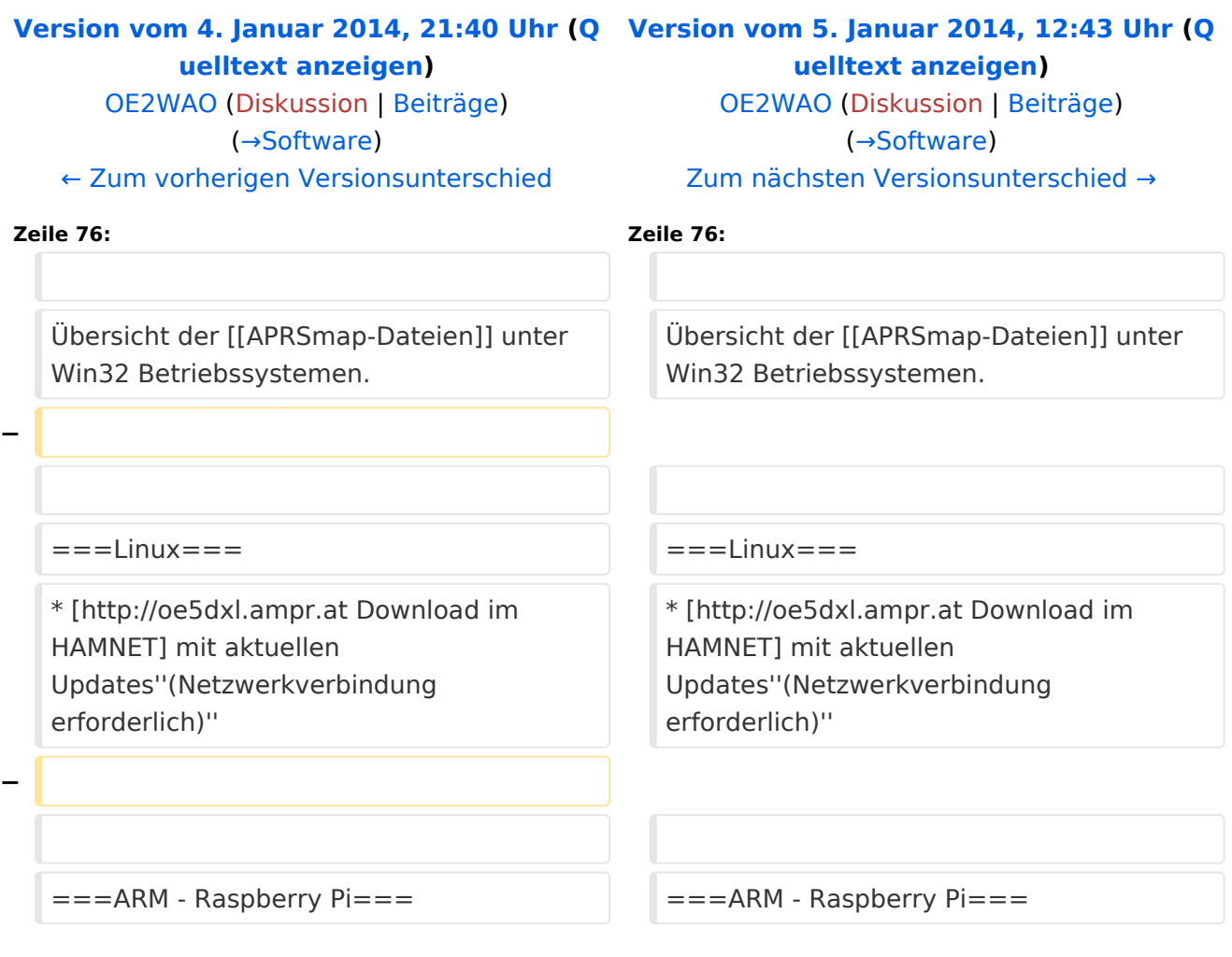

# Version vom 5. Januar 2014, 12:43 Uhr

APRSmap ist ein von OE5DXL Christian entwickelter APRS Client mit grafischer Oberfläche, welcher als Basis das Kartenmaterial von [OSM](http://www.osm.org) benutzt.

[Datei:aprsmap.png](https://wiki.oevsv.at/w/index.php?title=Spezial:Hochladen&wpDestFile=aprsmap.png)

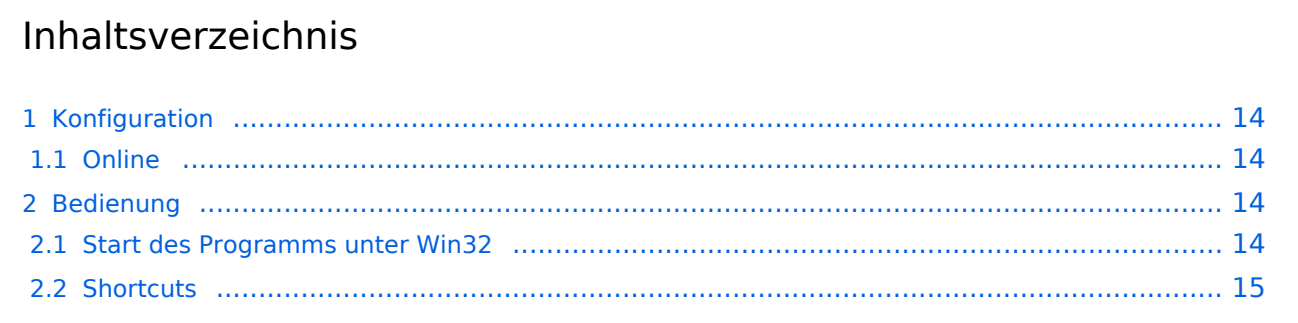

# **BlueSpice4**

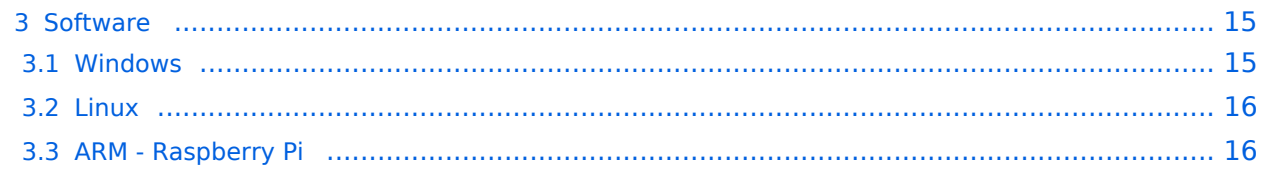

# <span id="page-13-0"></span>Konfiguration

#### [DXL - APRSmap Quickstart](#page-21-0)

## <span id="page-13-1"></span>**Online**

Der Bereich ONLINE ist anfangs wohl der wichtigste und notwendigste Menüpunkt, welcher individuell konfiguriert werden muss.

Grundsätzlich können schon beim einfachen Start des Programms und bestehender Datenverbindung andere Stationen empfangen werden, auch ohne Angabe des eigenen Rufzeichens, der Position oder des APRS-Passcode. Um jedoch "aktiv" im APRS Netz zu agieren, und auch von anderen Stationen gesehen und erreicht werden zu können, müssen diese Angaben entsprechend eingegeben werden. *Der APRS PASScode muss einmalig angefordert werden. Dazu im Internet nach "APRS PASSCODE Generator" suchen.*

#### [Datei:aprsmap-conf-online.PNG](https://wiki.oevsv.at/w/index.php?title=Spezial:Hochladen&wpDestFile=aprsmap-conf-online.PNG)

#### **Server URL**

als Serverurl kann jeder APRS-Server eingetragen werden, der die Daten im richtigen Format zu Verfügung stellt, z.B. die DXL-APRS-Digis wie aprs.oe2xzr.ampr.at eine weitere liste kann unter <http://www.aprs2.net/serverstats.php>gefunden werden. Der Standardport ist 14580.

#### **Kleiner TIP:**

*Um die eigene Position bei MY POSITION ohne größeren Suchaufwand und schnell einzutragen, einfach zuerst mit dem Zoom soweit in die MAP gehen (vorzugsweise ZOOMLEVEL 17), dass man seine eigene Position klar erkennen kann. Dann den Punkt CONFIG - ONLINE - MY POSITION öffnen und mit gehaltener SHIFT-Taste (Umschalttaste) per Mausklick die eigene Position bestimmen. Die Koordinaten werden dabei automatisch im Kontextmenü übernommen, und müssen nur mit OK bestätigt werden.*

*Ohne Call, Position und Serverfilter kann es sein, dass der Server keine Daten zur verfügung stellt. Der Serverfilter ist wie folgt aufgebaut [Position]/[Radius] z.B. "m/400" für meine Position mit Radius 400km.*

Nach änderung einer Einstellung kann diese unter "Config">"Save Config" gespeichert werden. Einstellungen den Server betreffend werden erst bei einer Neuverbindung übernommen, dafür kann entweder die Serververbindung in der Menüleiste unter "N" getrennt und wiederhergestellt werden, oder man deaktiviert und aktiviert den entsprechenden Servereintrag unter "Config">" Online">"Connect Server".

## <span id="page-13-2"></span>Bedienung

## <span id="page-13-3"></span>**Start des Programms unter Win32**

```
Klick auf start.bat
```
## <span id="page-14-1"></span>**Shortcuts**

```
 : delete markers
@ reset <On Next Click> to menu mode
A Animate
B or <Backspace> go back in position history
C Center (to last clicked Pixel)
E toggle Errors only/All for stepping along a track with <>
F Junk Filter toggle on/off
H Heard (click symbol or text of igate before)
I Internal Status Listing
L toggle labels on/off
M toggle dimm not moving since 10min
O toggle Objects/Items on/off
Q Quit Program
R toggle Radio tracks on/off
S Screenshot ppm/bpm
V make Video map.y4m uncompressed in YUV4MPEG2 format
W toggle Wx temperature map (use topo or no map)
X set Marker 1 to clicked position
Y set Marker 2 and Line to Marker 1
/ zoom to Marker 1-2 Square
~ change track colour
+ Zoom in
- Zoom out
. zoom to track and show only this (clicked before)
= same as but with radio tracks
0 show all (and radio tracks off)
1,2,3,4 Zoom/Pan to stored Views
7 use osm map
9 use osm topo map
ESC close menus
Cursor up/down/left/right move map, same as click near margin
SHIFT with up/down/left/right/[zoom+]/[zoom-] in smaller steps
DEL delete selected
```
**Tip:** Klickt man bspw. auf einen Track eines sich bewegenden Objekts, und drückt anschließend die Taste "A", wird der Track in der Relation zur Zeit animiert.

Die Taste "0" (Null) hilft oftmals, wenn man nach einiger Klickerei auf Filter o.ä. wieder alles angezeigt bekommen möchte.

## <span id="page-14-0"></span>Software

Die Software gibt es je in einer Linux- und einer Windowsversion, sowie den Sourcecode zum selbst compilieren.

## <span id="page-14-2"></span>**Windows**

- [Download im HAMNET](http://oe5dxl.ampr.at/index.html) mit aktuellen Updates*(Netzwerkverbindung erforderlich)*
- oder [direkter Win32 Download](https://wiki.oevsv.at/w/nsfr_img_auth.php/4/48/Aprsmap-getmap.zip) aus dem Wiki

#### **Win32 Dateiliste**

Übersicht der [APRSmap-Dateien](#page-6-0) unter Win32 Betriebssystemen.

## <span id="page-15-0"></span>**Linux**

[Download im HAMNET](http://oe5dxl.ampr.at) mit aktuellen Updates*(Netzwerkverbindung erforderlich)*

## <span id="page-15-1"></span>**ARM - Raspberry Pi**

Im Archiv anbei findet sich ein komplettes TinyCore Linux + der OE5DXL APRS-Toolchain inklusive APRSmap. Es handelt sich hierbei noch um einen frühen Entwicklungsstand des Systems, der als reine Testversion zu verstehen ist.

Fehlerberichte, Verbesserungsvorschläge und ganz wichtig auch positives Feedback bitte per Packet Radio an OE5HPM @ OE5XBL.#OE5.AUT.EU.

#### [aprsMAP\\_raspberry\\_V0101.zip](http://oe5xbl.hamspirit.at/download/aprs/aprsMAP_raspberry_V0101.zip)

Den Inhalt der ZIP-Datei einfach auf eine SD-Karte entpacken - fertig.

# <span id="page-16-0"></span>**DXL - APRSmap: Unterschied zwischen den Versionen**

[Versionsgeschichte interaktiv durchsuchen](https://wiki.oevsv.at) [VisuellWikitext](https://wiki.oevsv.at)

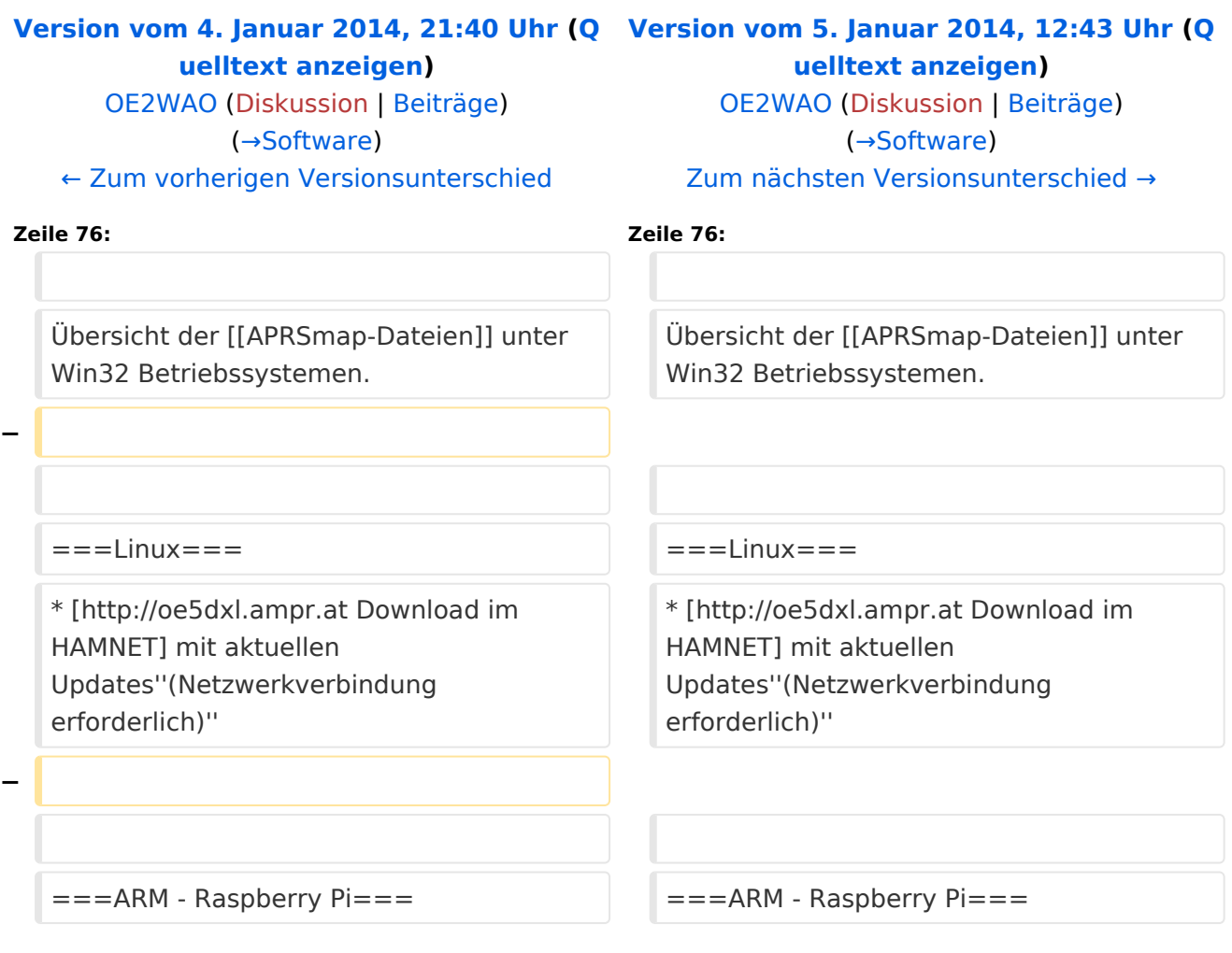

# Version vom 5. Januar 2014, 12:43 Uhr

APRSmap ist ein von OE5DXL Christian entwickelter APRS Client mit grafischer Oberfläche, welcher als Basis das Kartenmaterial von [OSM](http://www.osm.org) benutzt.

[Datei:aprsmap.png](https://wiki.oevsv.at/w/index.php?title=Spezial:Hochladen&wpDestFile=aprsmap.png)

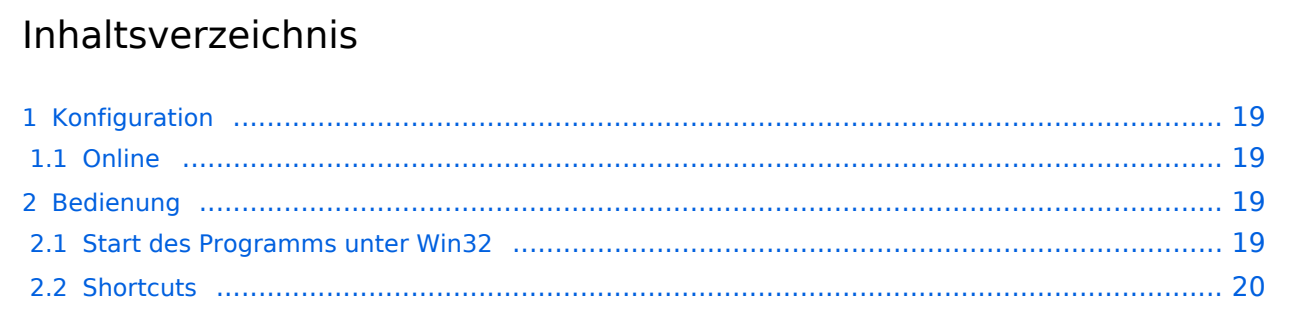

# **BlueSpice4**

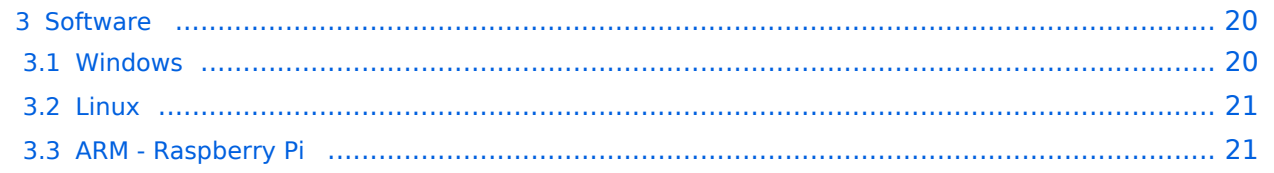

# <span id="page-18-0"></span>Konfiguration

#### [DXL - APRSmap Quickstart](#page-21-0)

## <span id="page-18-1"></span>**Online**

Der Bereich ONLINE ist anfangs wohl der wichtigste und notwendigste Menüpunkt, welcher individuell konfiguriert werden muss.

Grundsätzlich können schon beim einfachen Start des Programms und bestehender Datenverbindung andere Stationen empfangen werden, auch ohne Angabe des eigenen Rufzeichens, der Position oder des APRS-Passcode. Um jedoch "aktiv" im APRS Netz zu agieren, und auch von anderen Stationen gesehen und erreicht werden zu können, müssen diese Angaben entsprechend eingegeben werden. *Der APRS PASScode muss einmalig angefordert werden. Dazu im Internet nach "APRS PASSCODE Generator" suchen.*

#### [Datei:aprsmap-conf-online.PNG](https://wiki.oevsv.at/w/index.php?title=Spezial:Hochladen&wpDestFile=aprsmap-conf-online.PNG)

#### **Server URL**

als Serverurl kann jeder APRS-Server eingetragen werden, der die Daten im richtigen Format zu Verfügung stellt, z.B. die DXL-APRS-Digis wie aprs.oe2xzr.ampr.at eine weitere liste kann unter <http://www.aprs2.net/serverstats.php>gefunden werden. Der Standardport ist 14580.

#### **Kleiner TIP:**

*Um die eigene Position bei MY POSITION ohne größeren Suchaufwand und schnell einzutragen, einfach zuerst mit dem Zoom soweit in die MAP gehen (vorzugsweise ZOOMLEVEL 17), dass man seine eigene Position klar erkennen kann. Dann den Punkt CONFIG - ONLINE - MY POSITION öffnen und mit gehaltener SHIFT-Taste (Umschalttaste) per Mausklick die eigene Position bestimmen. Die Koordinaten werden dabei automatisch im Kontextmenü übernommen, und müssen nur mit OK bestätigt werden.*

*Ohne Call, Position und Serverfilter kann es sein, dass der Server keine Daten zur verfügung stellt. Der Serverfilter ist wie folgt aufgebaut [Position]/[Radius] z.B. "m/400" für meine Position mit Radius 400km.*

Nach änderung einer Einstellung kann diese unter "Config">"Save Config" gespeichert werden. Einstellungen den Server betreffend werden erst bei einer Neuverbindung übernommen, dafür kann entweder die Serververbindung in der Menüleiste unter "N" getrennt und wiederhergestellt werden, oder man deaktiviert und aktiviert den entsprechenden Servereintrag unter "Config">" Online">"Connect Server".

## <span id="page-18-2"></span>Bedienung

## <span id="page-18-3"></span>**Start des Programms unter Win32**

Klick auf start.bat

## <span id="page-19-1"></span>**Shortcuts**

```
 : delete markers
@ reset <On Next Click> to menu mode
A Animate
B or <Backspace> go back in position history
C Center (to last clicked Pixel)
E toggle Errors only/All for stepping along a track with <>
F Junk Filter toggle on/off
H Heard (click symbol or text of igate before)
I Internal Status Listing
L toggle labels on/off
M toggle dimm not moving since 10min
O toggle Objects/Items on/off
Q Quit Program
R toggle Radio tracks on/off
S Screenshot ppm/bpm
V make Video map.y4m uncompressed in YUV4MPEG2 format
W toggle Wx temperature map (use topo or no map)
X set Marker 1 to clicked position
Y set Marker 2 and Line to Marker 1
/ zoom to Marker 1-2 Square
~ change track colour
+ Zoom in
- Zoom out
. zoom to track and show only this (clicked before)
= same as but with radio tracks
0 show all (and radio tracks off)
1,2,3,4 Zoom/Pan to stored Views
7 use osm map
9 use osm topo map
ESC close menus
Cursor up/down/left/right move map, same as click near margin
SHIFT with up/down/left/right/[zoom+]/[zoom-] in smaller steps
DEL delete selected
```
**Tip:** Klickt man bspw. auf einen Track eines sich bewegenden Objekts, und drückt anschließend die Taste "A", wird der Track in der Relation zur Zeit animiert.

Die Taste "0" (Null) hilft oftmals, wenn man nach einiger Klickerei auf Filter o.ä. wieder alles angezeigt bekommen möchte.

## <span id="page-19-0"></span>Software

Die Software gibt es je in einer Linux- und einer Windowsversion, sowie den Sourcecode zum selbst compilieren.

## <span id="page-19-2"></span>**Windows**

- [Download im HAMNET](http://oe5dxl.ampr.at/index.html) mit aktuellen Updates*(Netzwerkverbindung erforderlich)*
- oder [direkter Win32 Download](https://wiki.oevsv.at/w/nsfr_img_auth.php/4/48/Aprsmap-getmap.zip) aus dem Wiki

#### **Win32 Dateiliste**

Übersicht der [APRSmap-Dateien](#page-6-0) unter Win32 Betriebssystemen.

## <span id="page-20-0"></span>**Linux**

[Download im HAMNET](http://oe5dxl.ampr.at) mit aktuellen Updates*(Netzwerkverbindung erforderlich)*

## <span id="page-20-1"></span>**ARM - Raspberry Pi**

Im Archiv anbei findet sich ein komplettes TinyCore Linux + der OE5DXL APRS-Toolchain inklusive APRSmap. Es handelt sich hierbei noch um einen frühen Entwicklungsstand des Systems, der als reine Testversion zu verstehen ist.

Fehlerberichte, Verbesserungsvorschläge und ganz wichtig auch positives Feedback bitte per Packet Radio an OE5HPM @ OE5XBL.#OE5.AUT.EU.

#### [aprsMAP\\_raspberry\\_V0101.zip](http://oe5xbl.hamspirit.at/download/aprs/aprsMAP_raspberry_V0101.zip)

Den Inhalt der ZIP-Datei einfach auf eine SD-Karte entpacken - fertig.

# <span id="page-21-0"></span>**DXL - APRSmap: Unterschied zwischen den Versionen**

[Versionsgeschichte interaktiv durchsuchen](https://wiki.oevsv.at) [VisuellWikitext](https://wiki.oevsv.at)

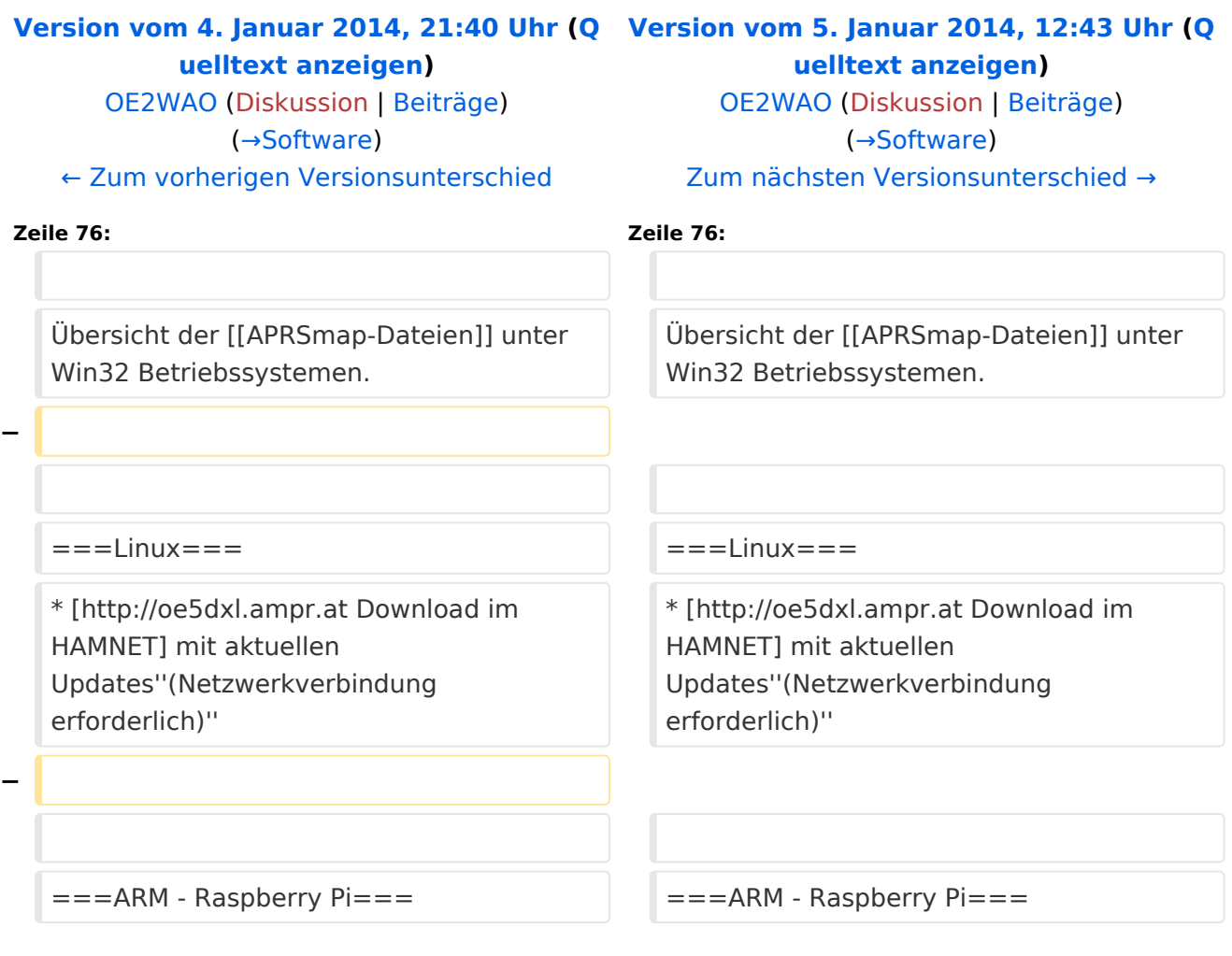

# Version vom 5. Januar 2014, 12:43 Uhr

APRSmap ist ein von OE5DXL Christian entwickelter APRS Client mit grafischer Oberfläche, welcher als Basis das Kartenmaterial von [OSM](http://www.osm.org) benutzt.

[Datei:aprsmap.png](https://wiki.oevsv.at/w/index.php?title=Spezial:Hochladen&wpDestFile=aprsmap.png)

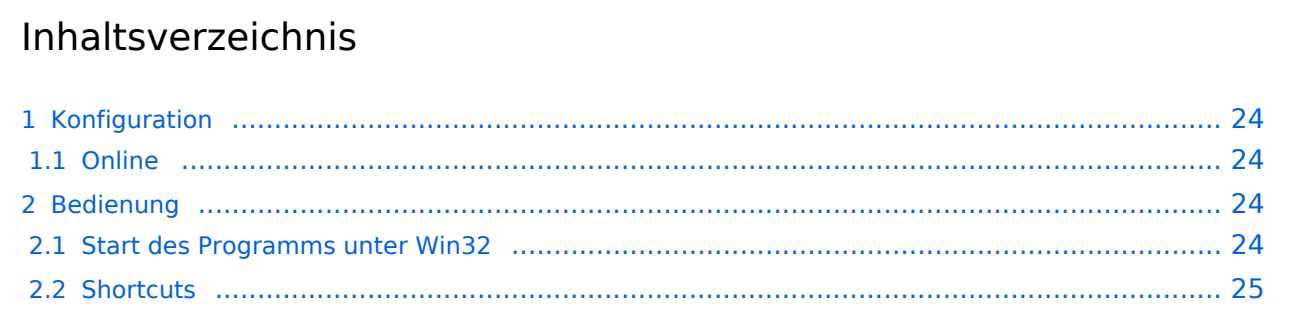

# **BlueSpice4**

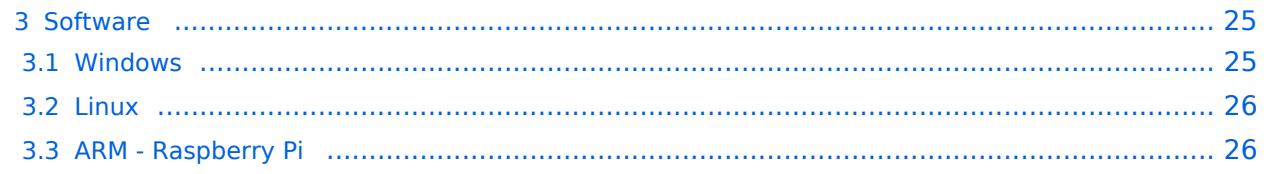

# <span id="page-23-0"></span>Konfiguration

#### [DXL - APRSmap Quickstart](#page-21-0)

## <span id="page-23-1"></span>**Online**

Der Bereich ONLINE ist anfangs wohl der wichtigste und notwendigste Menüpunkt, welcher individuell konfiguriert werden muss.

Grundsätzlich können schon beim einfachen Start des Programms und bestehender Datenverbindung andere Stationen empfangen werden, auch ohne Angabe des eigenen Rufzeichens, der Position oder des APRS-Passcode. Um jedoch "aktiv" im APRS Netz zu agieren, und auch von anderen Stationen gesehen und erreicht werden zu können, müssen diese Angaben entsprechend eingegeben werden. *Der APRS PASScode muss einmalig angefordert werden. Dazu im Internet nach "APRS PASSCODE Generator" suchen.*

#### [Datei:aprsmap-conf-online.PNG](https://wiki.oevsv.at/w/index.php?title=Spezial:Hochladen&wpDestFile=aprsmap-conf-online.PNG)

#### **Server URL**

als Serverurl kann jeder APRS-Server eingetragen werden, der die Daten im richtigen Format zu Verfügung stellt, z.B. die DXL-APRS-Digis wie aprs.oe2xzr.ampr.at eine weitere liste kann unter <http://www.aprs2.net/serverstats.php>gefunden werden. Der Standardport ist 14580.

#### **Kleiner TIP:**

*Um die eigene Position bei MY POSITION ohne größeren Suchaufwand und schnell einzutragen, einfach zuerst mit dem Zoom soweit in die MAP gehen (vorzugsweise ZOOMLEVEL 17), dass man seine eigene Position klar erkennen kann. Dann den Punkt CONFIG - ONLINE - MY POSITION öffnen und mit gehaltener SHIFT-Taste (Umschalttaste) per Mausklick die eigene Position bestimmen. Die Koordinaten werden dabei automatisch im Kontextmenü übernommen, und müssen nur mit OK bestätigt werden.*

*Ohne Call, Position und Serverfilter kann es sein, dass der Server keine Daten zur verfügung stellt. Der Serverfilter ist wie folgt aufgebaut [Position]/[Radius] z.B. "m/400" für meine Position mit Radius 400km.*

Nach änderung einer Einstellung kann diese unter "Config">"Save Config" gespeichert werden. Einstellungen den Server betreffend werden erst bei einer Neuverbindung übernommen, dafür kann entweder die Serververbindung in der Menüleiste unter "N" getrennt und wiederhergestellt werden, oder man deaktiviert und aktiviert den entsprechenden Servereintrag unter "Config">" Online">"Connect Server".

## <span id="page-23-2"></span>Bedienung

## <span id="page-23-3"></span>**Start des Programms unter Win32**

Klick auf start.bat

## <span id="page-24-1"></span>**Shortcuts**

```
 : delete markers
@ reset <On Next Click> to menu mode
A Animate
B or <Backspace> go back in position history
C Center (to last clicked Pixel)
E toggle Errors only/All for stepping along a track with <>
F Junk Filter toggle on/off
H Heard (click symbol or text of igate before)
I Internal Status Listing
L toggle labels on/off
M toggle dimm not moving since 10min
O toggle Objects/Items on/off
Q Quit Program
R toggle Radio tracks on/off
S Screenshot ppm/bpm
V make Video map.y4m uncompressed in YUV4MPEG2 format
W toggle Wx temperature map (use topo or no map)
X set Marker 1 to clicked position
Y set Marker 2 and Line to Marker 1
/ zoom to Marker 1-2 Square
~ change track colour
+ Zoom in
- Zoom out
. zoom to track and show only this (clicked before)
= same as but with radio tracks
0 show all (and radio tracks off)
1,2,3,4 Zoom/Pan to stored Views
7 use osm map
9 use osm topo map
ESC close menus
Cursor up/down/left/right move map, same as click near margin
SHIFT with up/down/left/right/[zoom+]/[zoom-] in smaller steps
DEL delete selected
```
**Tip:** Klickt man bspw. auf einen Track eines sich bewegenden Objekts, und drückt anschließend die Taste "A", wird der Track in der Relation zur Zeit animiert.

Die Taste "0" (Null) hilft oftmals, wenn man nach einiger Klickerei auf Filter o.ä. wieder alles angezeigt bekommen möchte.

## <span id="page-24-0"></span>Software

Die Software gibt es je in einer Linux- und einer Windowsversion, sowie den Sourcecode zum selbst compilieren.

## <span id="page-24-2"></span>**Windows**

- [Download im HAMNET](http://oe5dxl.ampr.at/index.html) mit aktuellen Updates*(Netzwerkverbindung erforderlich)*
- oder [direkter Win32 Download](https://wiki.oevsv.at/w/nsfr_img_auth.php/4/48/Aprsmap-getmap.zip) aus dem Wiki

#### **Win32 Dateiliste**

Übersicht der [APRSmap-Dateien](#page-6-0) unter Win32 Betriebssystemen.

## <span id="page-25-0"></span>**Linux**

[Download im HAMNET](http://oe5dxl.ampr.at) mit aktuellen Updates*(Netzwerkverbindung erforderlich)*

## <span id="page-25-1"></span>**ARM - Raspberry Pi**

Im Archiv anbei findet sich ein komplettes TinyCore Linux + der OE5DXL APRS-Toolchain inklusive APRSmap. Es handelt sich hierbei noch um einen frühen Entwicklungsstand des Systems, der als reine Testversion zu verstehen ist.

Fehlerberichte, Verbesserungsvorschläge und ganz wichtig auch positives Feedback bitte per Packet Radio an OE5HPM @ OE5XBL.#OE5.AUT.EU.

#### [aprsMAP\\_raspberry\\_V0101.zip](http://oe5xbl.hamspirit.at/download/aprs/aprsMAP_raspberry_V0101.zip)

Den Inhalt der ZIP-Datei einfach auf eine SD-Karte entpacken - fertig.